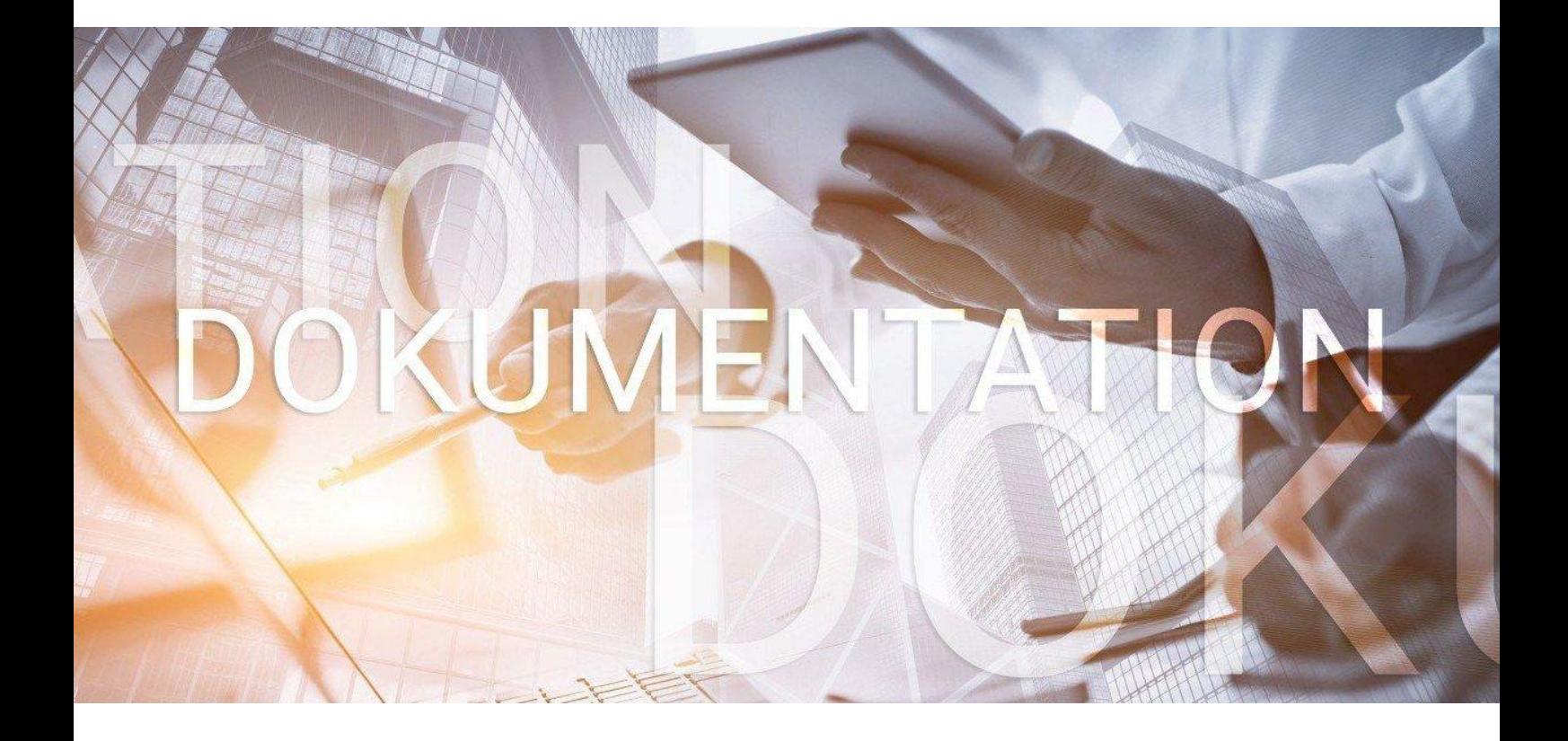

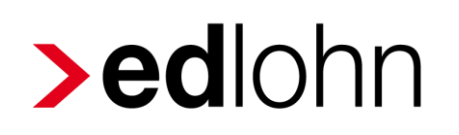

# Einrichtung Prüferzugriff

#### **Inhaltsverzeichnis**

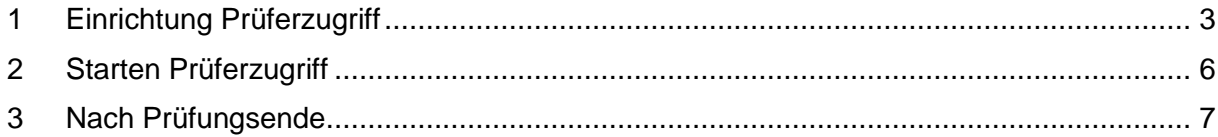

© 2020 by eurodata AG

Großblittersdorfer Str. 257-259, D-66119 Saarbrücken

Telefon +49 681 8808 0 | Telefax +49 681 8808 300

Internet: [www.eurodata.de](http://www.eurodata.de/) E-Mail: [info@eurodata.de](mailto:info@eurodata.de)

Version: 1.0 Stand: 14.01.2020

Diese Dokumentation wurde von **eurodata** mit der gebotenen Sorgfalt und Gründlichkeit erstellt. **eurodata** übernimmt keinerlei Gewähr für die Aktualität, Korrektheit, Vollständigkeit oder Qualität der Angaben in der Dokumentation. Weiterhin übernimmt **eurodata** keine Haftung gegenüber den Benutzern der Dokumentation oder gegenüber Dritten, die über diese Dokumentation oder Teile davon Kenntnis erhalten. Insbesondere können von dritten Parteien gegenüber **eurodata** keine Verpflichtungen abgeleitet werden. Der Haftungsausschluss gilt nicht bei Vorsatz oder grober Fahrlässigkeit und soweit es sich um Schäden aufgrund der Verletzung des Lebens, des Körpers oder der Gesundheit handelt.

#### <span id="page-2-0"></span>**1 Einrichtung Prüferzugriff**

Zum Einrichten eines Prüferzugriffs in edlohn öffnen Sie den betreffenden Mandanten und gehen mit der rechten Maustaste zu den *Eigenschaften*.

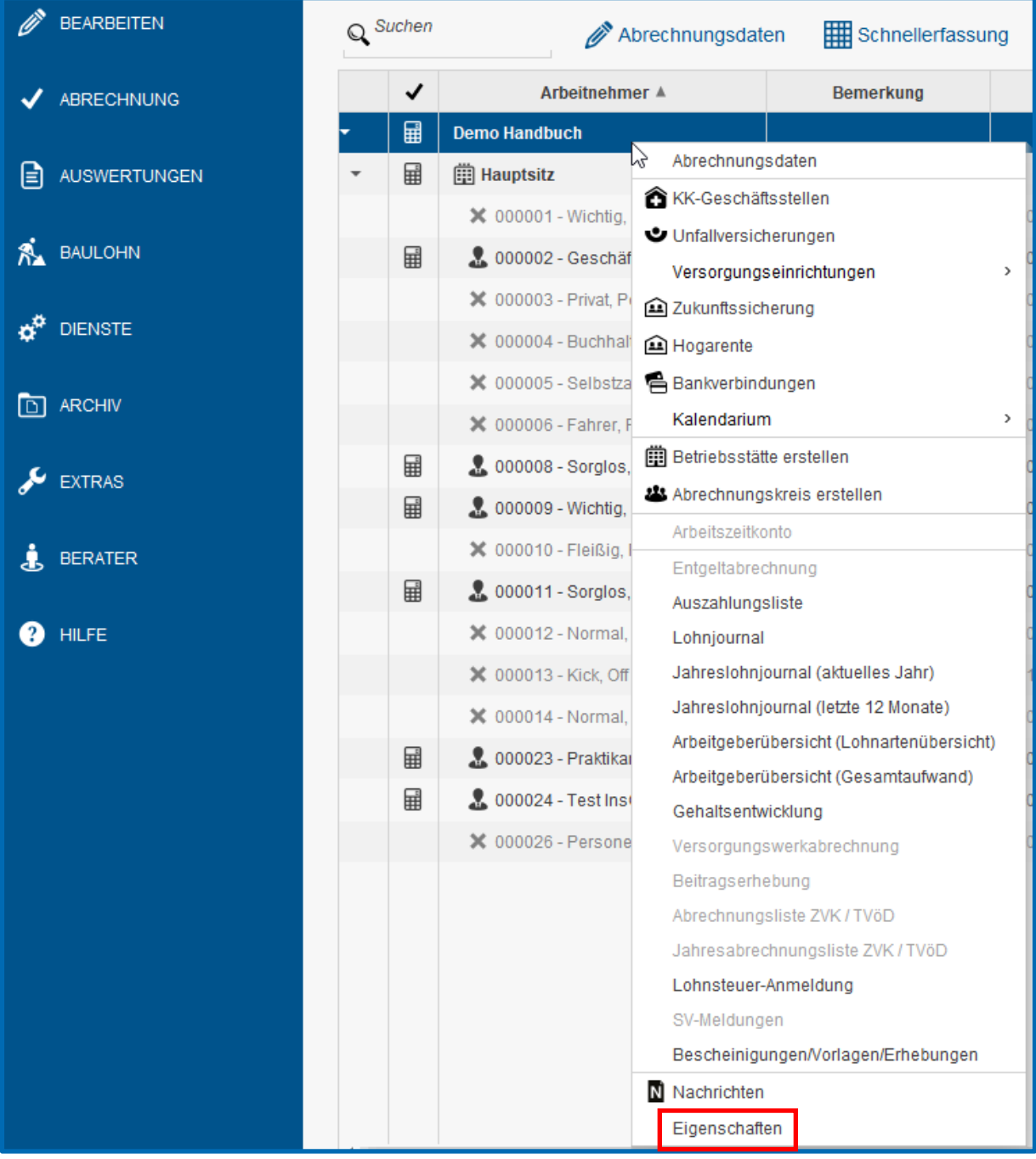

Unter dem Punkt Prüfungen geben Sie nun den Zeitraum ein, den der Prüfer sehen soll. Dazu entfernen die den Haken bei Kein Zeitraum.

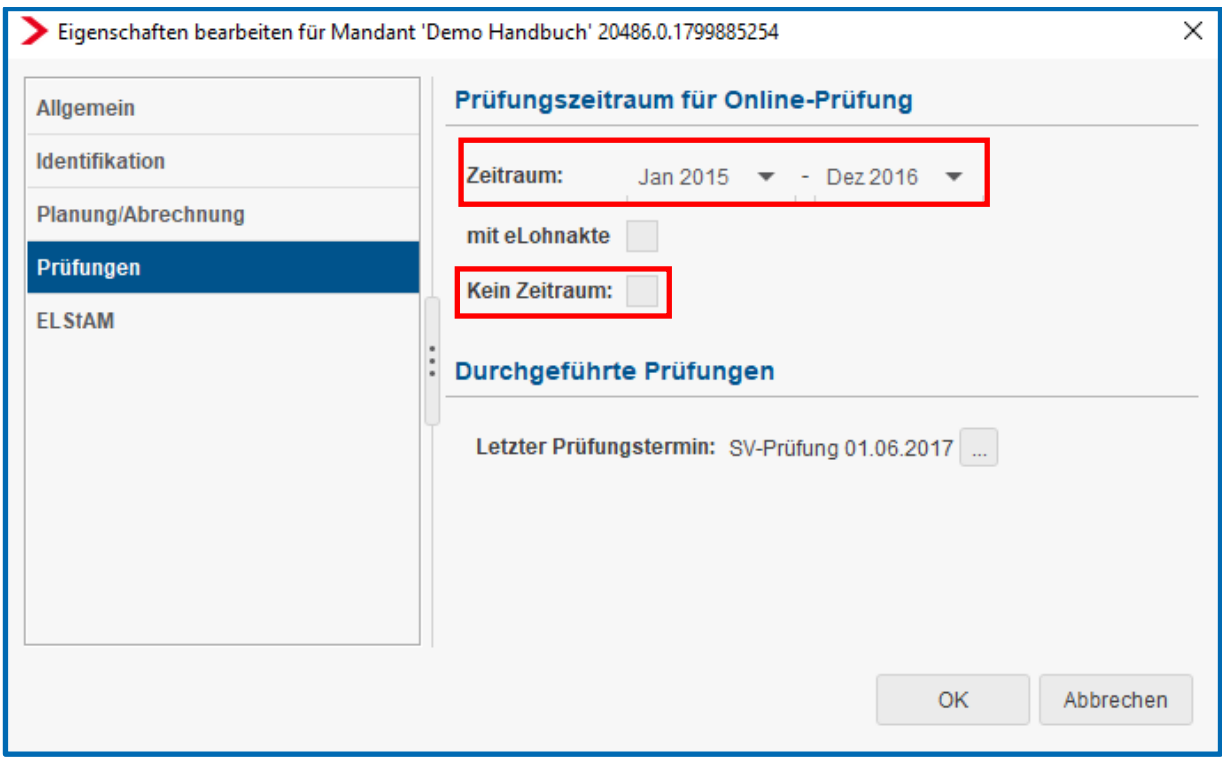

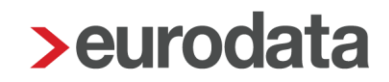

Weiterhin können Sie hier wählen, ob der Prüferzugriff mit oder ohne Einbindung der eLohnakte angezeigt werden soll.

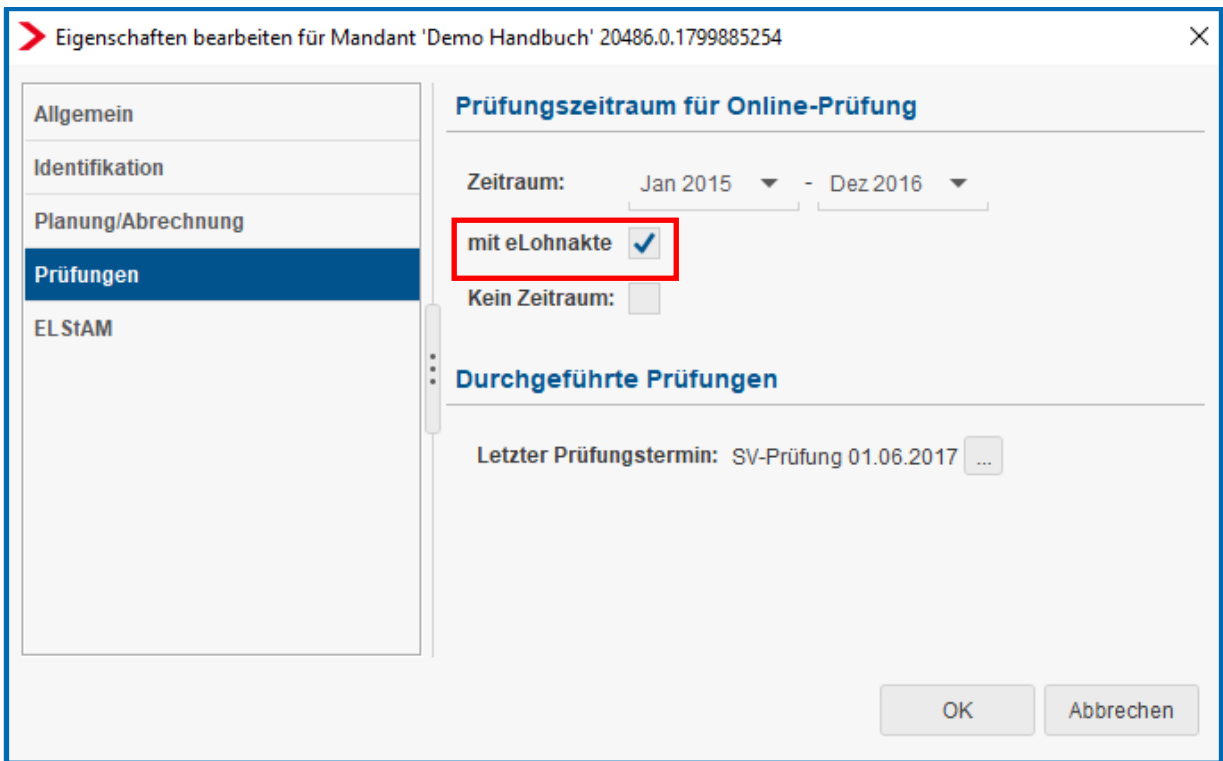

Ist bei *mit eLohnakte* ein Haken gesetzt, sieht der Prüfer in der eLohnakte folgende Dokumente:

- alle Dokumente, die mit dem Bezugszeitraum innerhalb des ausgewählten Prüfungszeitraumes liegen
- **alle Dokumente ohne einen Bezugszeitraum**

Der Prüfer kann die abgelegten Dokumente lediglich suchen und ansehen. Eine Bearbeitung der Dokumente ist ausgeschlossen. Dokumente, die als *Interne Ablage* gekennzeichnet sind, kann der Prüfer nicht einsehen.

#### <span id="page-5-0"></span>**2 Starten Prüferzugriff**

Starten Sie die Anwendung mit Ihrer persönlichen Kennung neu und setzten den Haken bei *Prüferzugriff*.

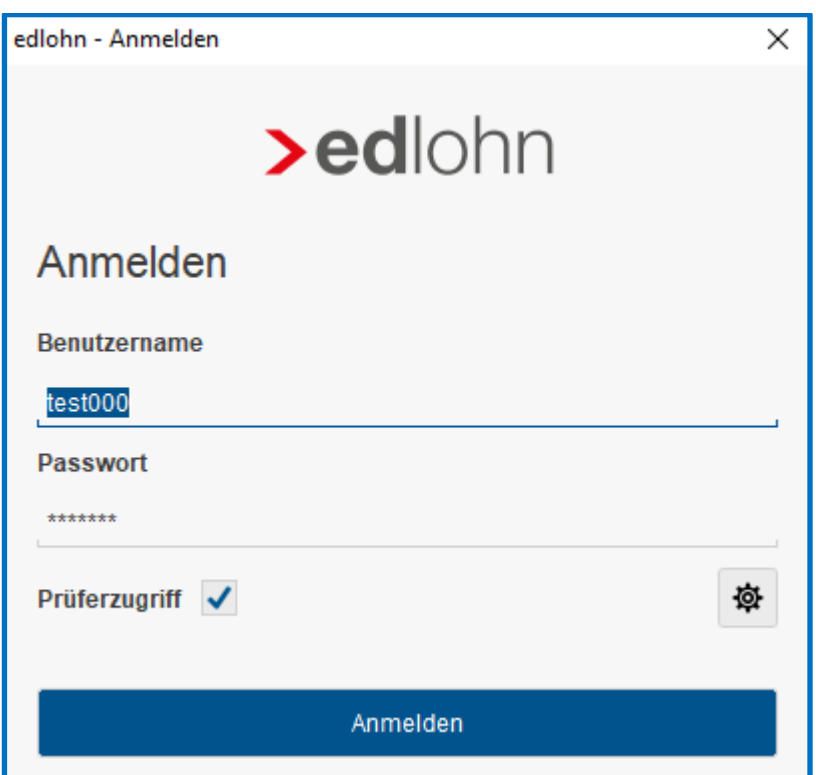

Durch das Setzten des Hakens sind nur die Mandanten in der Übersicht auswählbar, die zuvor für die Prüfung freigeschaltet wurden.

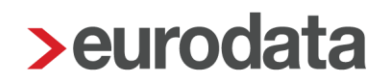

#### <span id="page-6-0"></span>**3 Nach Prüfungsende**

Nach dem Ende der Prüfung sollte der Haken für *Kein Zeitraum* wieder gesetzt werden. Ansonsten bleiben die Mandanten auch für spätere Prüfungen aktiv.

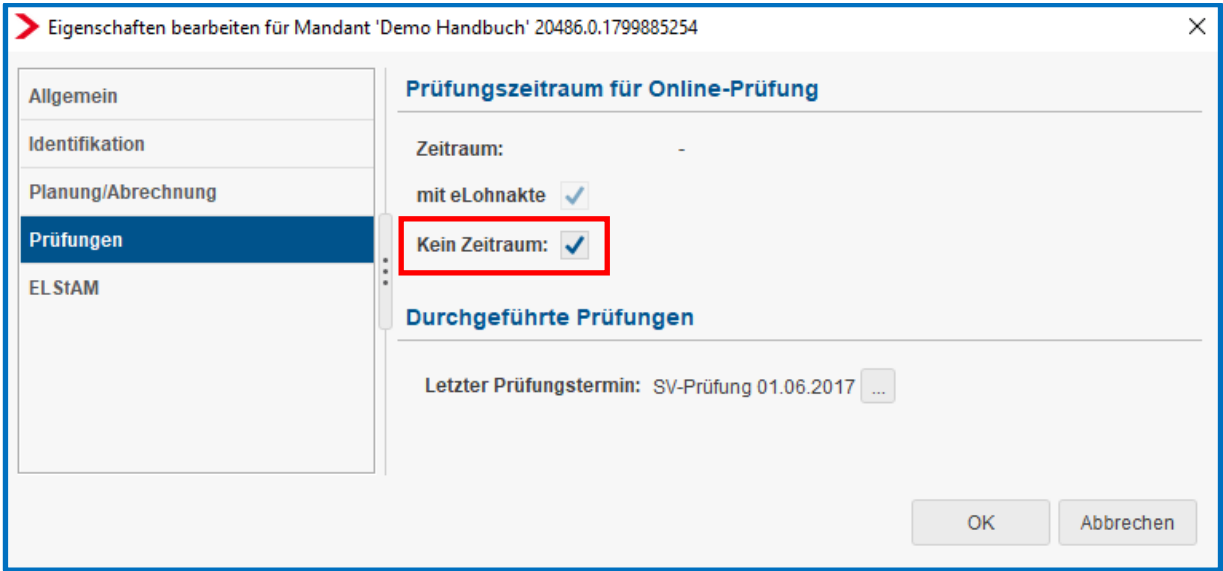

Zusätzlich können Infos zu der durchgeführten Prüfung hinterlegt werden.

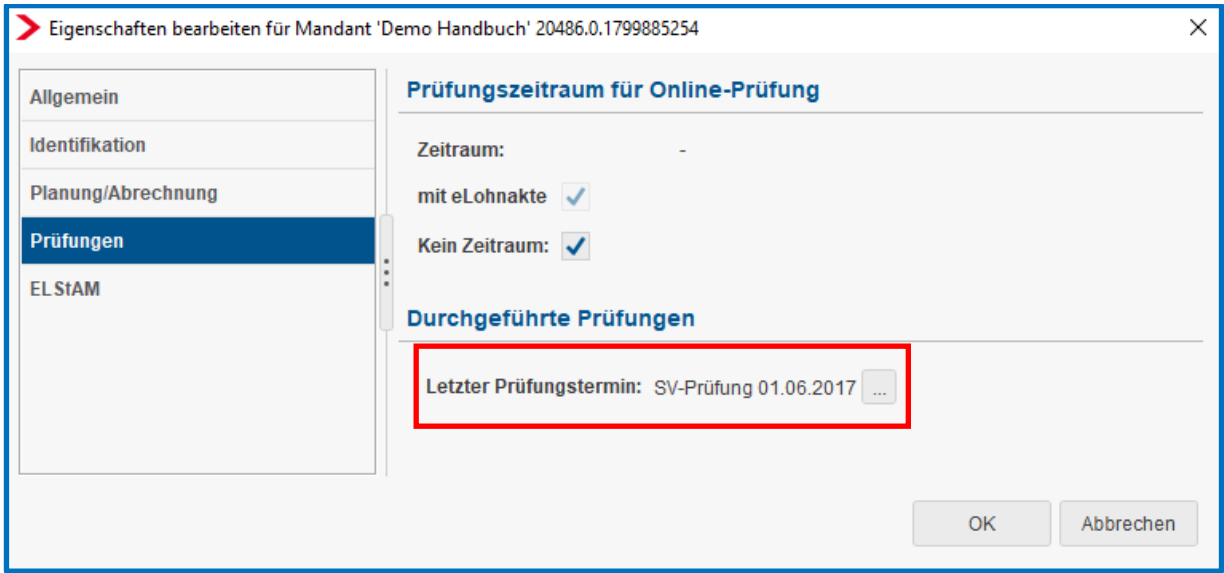